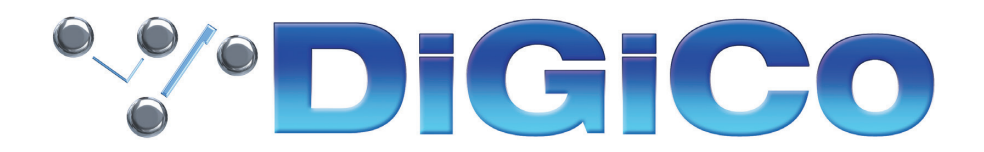

### TECHNICAL NOTE No:570

October 2022

### **SD12 V1619 へのアップグレード方法**

下記内容は SD12 コンソールを 最新リリースバージョンへ更新する手順です。

V1619 は V1528 に代わる最新版です。

SD12 を V1069 以前のバージョンのソフトウェアからアップグレードする場合、上記以外のアップデートも必要と なります。細心の注意を払い、下記の指示に従いながらアップデート作業を行ってください。

SD12-96 アップグレードは有償ソフトウェアになります。購入する際は下記 URL にアクセスしてください。www. digico.biz。またはご購入の代理店、担当者にご相談ください。日本ではヒビノインターサウンド株式会社からも入手 が可能です。

万が一、シリアルデバイスのいずれかが正しく更新されない場合は、ICD2 プログラマーを使用してそれらを再プログ ラムする必要があります。詳細については、ヒビノインターサウンド株式会社にお問い合わせください。

必要なファームウェアのアップグレードは下表のとおりです。

これらのアップグレード作業を行う際は、予想外の障害や不具合を考慮し、 仮設現場での作業、特に当日に本番がある場合は 別の機会に作業することを強くお奨めします。

また仮設・常設を問わず、時間が十分に用意出来ない場合も同様に 別の機会に作業することをお奨めします。

# **\*\*\*DiGiCo**

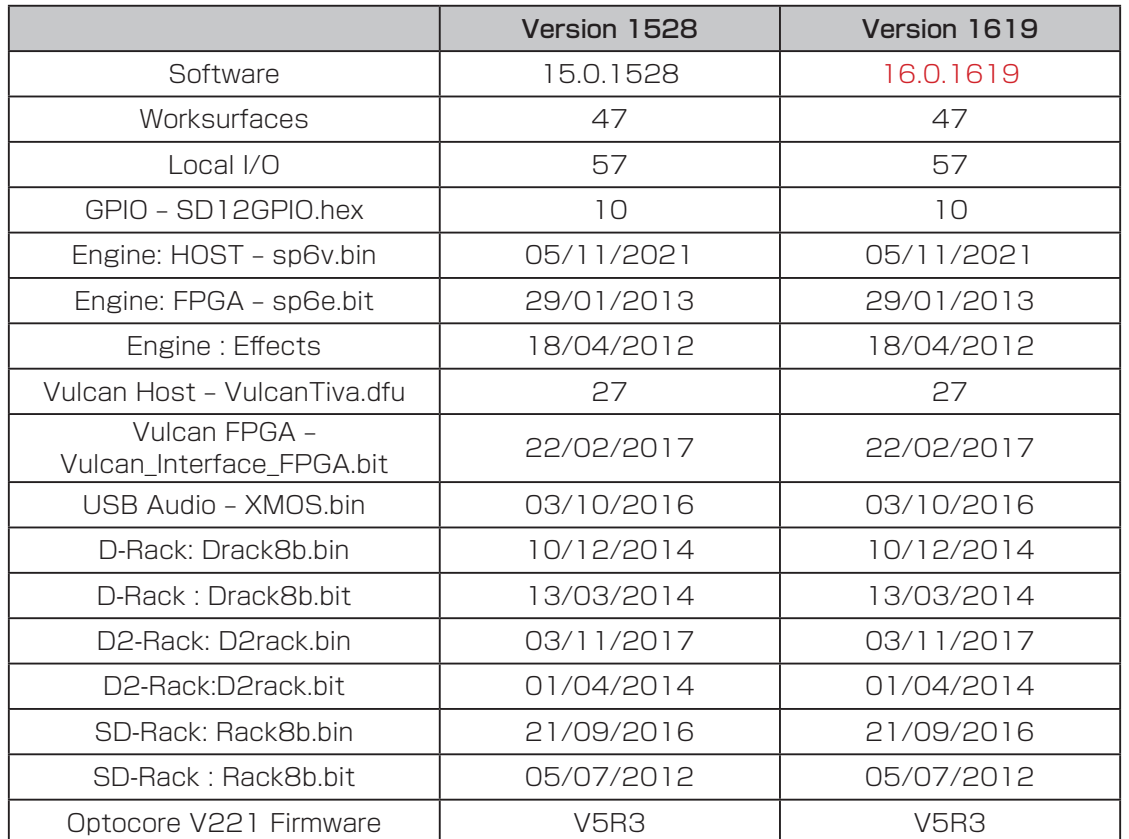

今回のアップデート完了後のバージョンとコードは以下のように表示されます。

このアップグレードを実施する際は、コンソールのローカル I / O、ラックおよびヘッドホンアウト端子にケーブルが接 続されていない状態で行ってください。コンソールを立ち上げたら Quit to Windows ボタンから Windows 画面を立 ち上げて、以下の手順に従い作業してください。

- 1. Software Updater SD12\_V1619z\_Updater.exe を DiGiCo コンソールに付属している USB キーにコピーし、 SD10RE サーフェイス上の USB ソケットに挿入します。
- 2. Start メニューを右クリックして、DiGiCo (D:) を選択します。接続した USB キーに移動し、USB キーから SD12 V1619z Updater.exe を実行すると、必要なアップデート、アプリケーションソフトウェア、および現 在の SD12 アプリケーションフォルダーのバックアップの インストールが開始されます。
- 3. UpdateHardware アプリケーションが自動的に実行されます。デバイスごとに、現在実行中のバージョンが 「running」の列に表示され、新しいバージョンが「available」列に表示されます。

Available 列に表示されるバージョンは D:\SD12 ディレクトリ内の対応するファイルに基づいています。

コンソールのファームウェアアップデートが以下の順番で進行します:-。

#### 該当項目なし

V1528 より前のバージョンからアップグレードする場合は、追加のアップデートが必要な場合があります。

V1619 には、以下の DMI カードのファームウェアアップデートが含まれています。

#### 該当なし

# **\*\*\*DiGiCo**

V1069 以前のバージョンから更新する際は、SD12 Worksurface アップグレードの作業として下記の項目も変更す る必要があります。V1090からアップデートを更新する場合、既にこれらの項目に関するアップデートは実行済みです。

Left / Rightの量 Surface がアップデート済みの場合、アップデートウインドウ画面は下図のように表示されます。アッ プデートが必要な項目が2点ありますが、これはボーレート (Baud rate) の変更に関するプロセス (下記参照) がま だ完了していないために表示されるものです。次の手順をご覧ください。

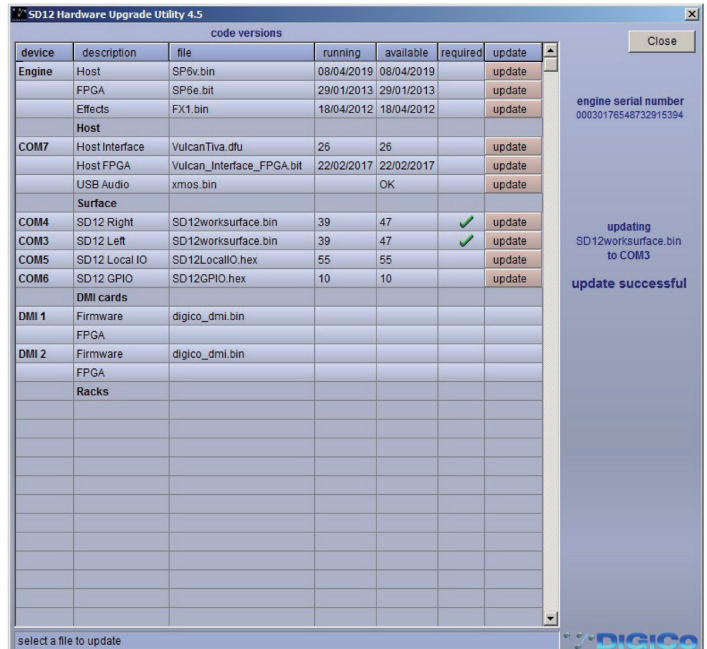

Hardware Upgrade Utility アプリケーションを閉じてからもう一度開くと、アプリケーションウィンドウは下図のよ うに、worksurface の" Running"コードが表示されていない状態で立ち上がります。ここまでを確認したら次の手 順に進みます。

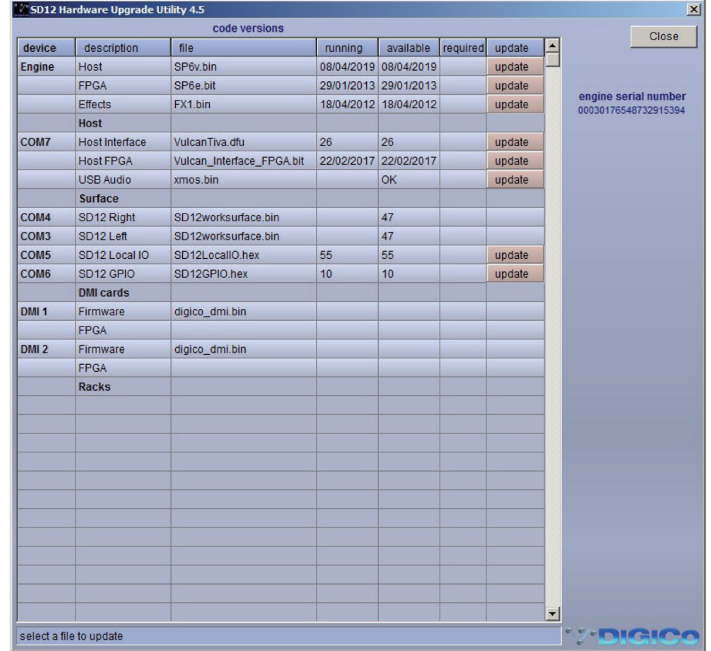

以上までが完了したら、UpdateHardware プログラムを閉じて、USB キーをコンソールから取り外します。

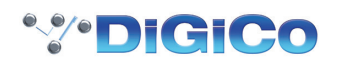

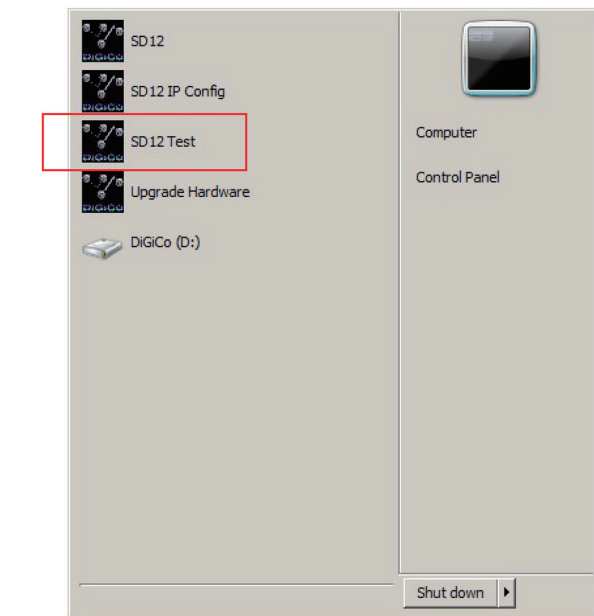

4. Windows のスタートバーから SD12 Test アプリケーションを立ち上げます。

下図は SD12 Test アプリケーションのイメージになります。

SD12Test  $\Box$ **Serial Ports Display** Configure<br>Ports **DiGICo s** 5012 **RESET ALL** 1: SD12 Right 3: SD12 Local IO  $\overline{AB}$ D12 GPIO 2: SD12 Left <u>star</u> Hardware ID 64 Rotary<br>Acceleration Rotary Received: Button Update Code value Code Version 39 Calibrate Faders LEDs Send: LCDs image single LCD  $\overline{All}$ single on brightness Calibrate Touch  $\sum$ **Brightness**  $On$  $\omega$  ( **TEN** Text  $\blacktriangle$  $\blacktriangle$  $\blacktriangle$ Off PSU bridge screen Send All  $\blacktriangledown$  $\overline{\mathbf{v}}$  $\overline{\phantom{a}}$  $\overline{A: 12.1}$  V Temp  $B:$   $\boxed{LO}$  V  $26^{\circ}$ C h/phone<br>level Faders Centre Detent Backstop Gang All HHHE **HELLER** 王真 目中 重玉 Film and 青年 periodic HH 三重 世田田 E E E E E 王朝神 send all THE HEAT 6 Max Jump 手串  $\boxed{77}$ Mid H F Glide Min  $\blacksquare$ 54 172 58 226 128 50 52 210 50 228 30 74 180 162 speed 1000 ms  $\blacktriangle$ Single Echo Repeat Echo All Ports Echo: Test

5. SD12Test アプリケーションウィンドウの右上にある「Configure Ports」をクリックします。

Configure Ports パネルが開きます。

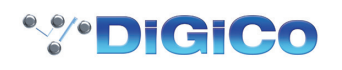

6. ボーレート、または、Ports 1 と 2 が 115200 で設定されていますので、該当するテキストボックスで 256000 と打ち込み、パネル下部の OK ボタンを押して設定を変更します。

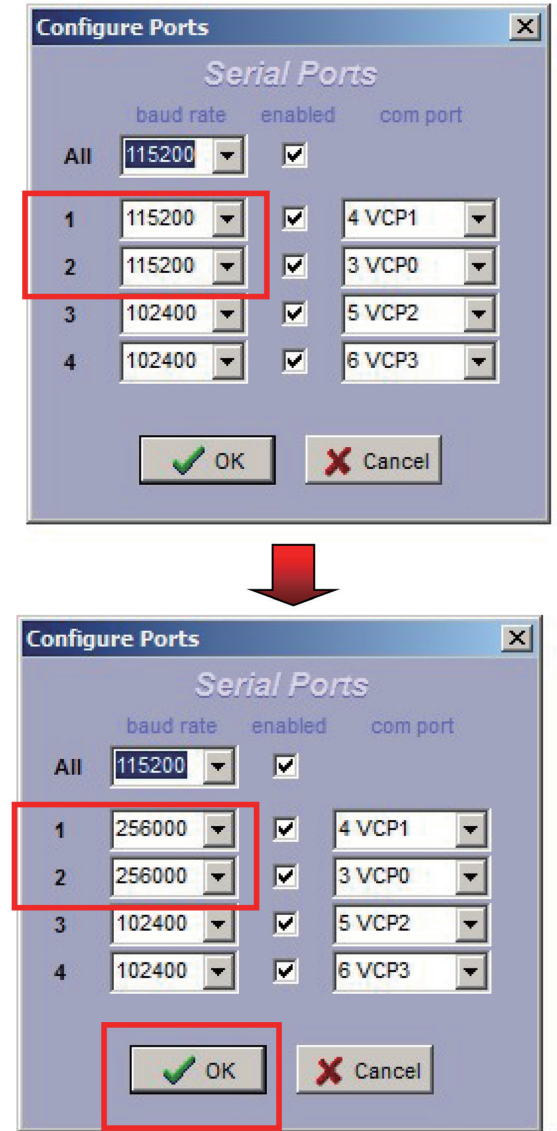

7. SD12Test プログラムを閉じます。

8. スタートメニューから、コンソールをシャットダウンして電源を落とします。

9. コンソールの電源を入れます。コンソールが SD12 アプリケーションを直接立ち上げます。

コンソールが立ち上がったら、Diagnostics パネルですべてのコンポーネントが正しくアップデートされていることを 確認します。Diagnostics ページは System メニューのタブ内から選択して開くことができます。

最初のタブ (Console) には Worksurfaces、Local IO 及び GPIO のバージョンが表示されます。

その隣のタブ (Engine) には Engine コードが表示されます。Engine Host、Effects、FPGA コード及びダウンロー ドに表示される日付が本資料の最初のページに掲載してあるリストと一致していることを確認してください。

以上の手順を実行しても SD12 を正常にアップグレードできない場合は、ヒビノインターサウンド株式会社へご連絡 ください。

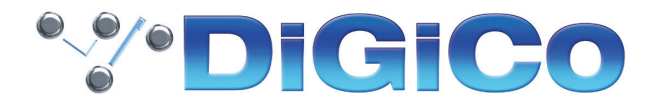

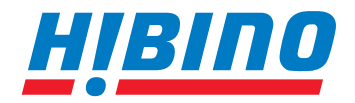

ヒビノインターサウンド株式会社

**〒105-0022 東京都港区海岸2-7-70 TEL: 03-5419-1560 FAX: 03-5419-1563 E-mail: info@hibino-intersound.co.jp https://www.hibino-intersound.co.jp/**

●商品写真やイラストは、実際の商品と一部異なる場合があります。<br>●掲載内容は発行時のもので、予告なく変更されることがあります。変更により発生したいかなる損害に対しても、弊社は責任を負いかねます。

●記載されている商品名、会社名等は各社の登録商標、または商標です。